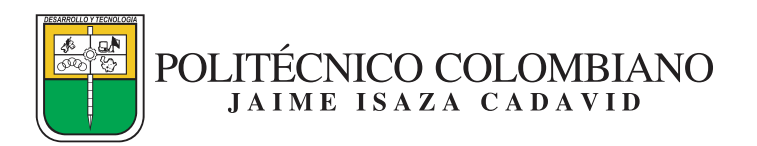

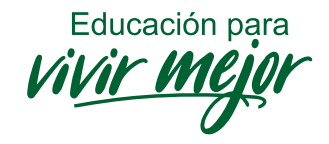

## **GUÍA PARA RELACIONAR RADICADOS**

Los radicados relacionados son aquellos documentos que tienen relación con otro (Solicitud y Respuesta) y que fueron radicados por separado, es decir, no se radicaron en respuesta asociada. Esta funcionalidad permite que los documentos tengan una relación en el sistema para optimizar el seguimiento de los documentos radicados que se generan o se reciben en la Institución.

Para relacionarlos se debe seleccionar el documento al que se le va a relacionar otro radicado, damos click en soporte y de la lista desplegable. Ver imagen 1 damos click en "Radicados Relacionados". Ver imagen 2.

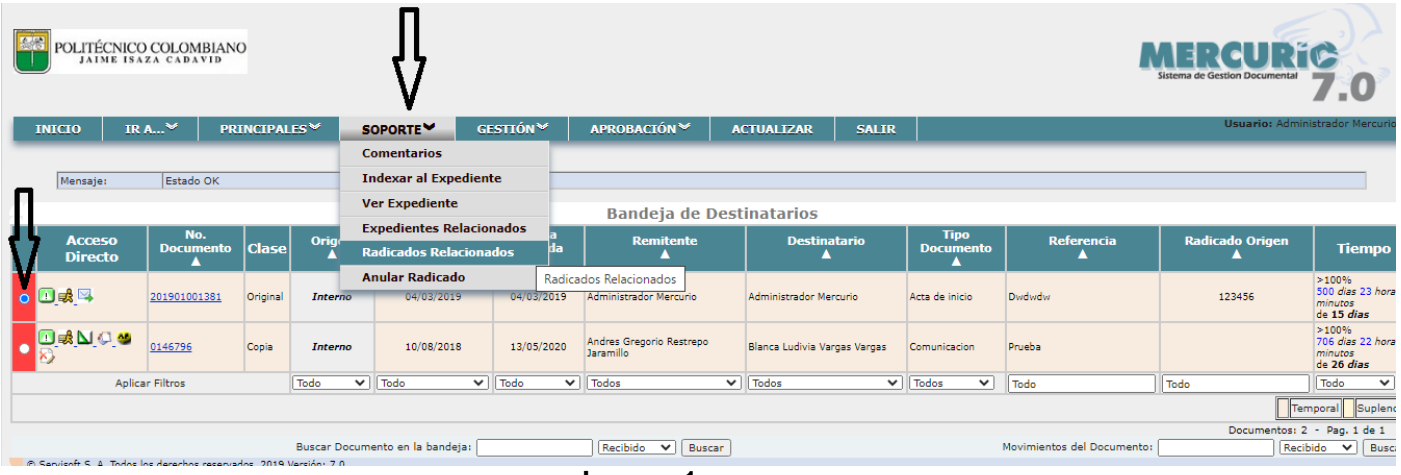

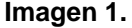

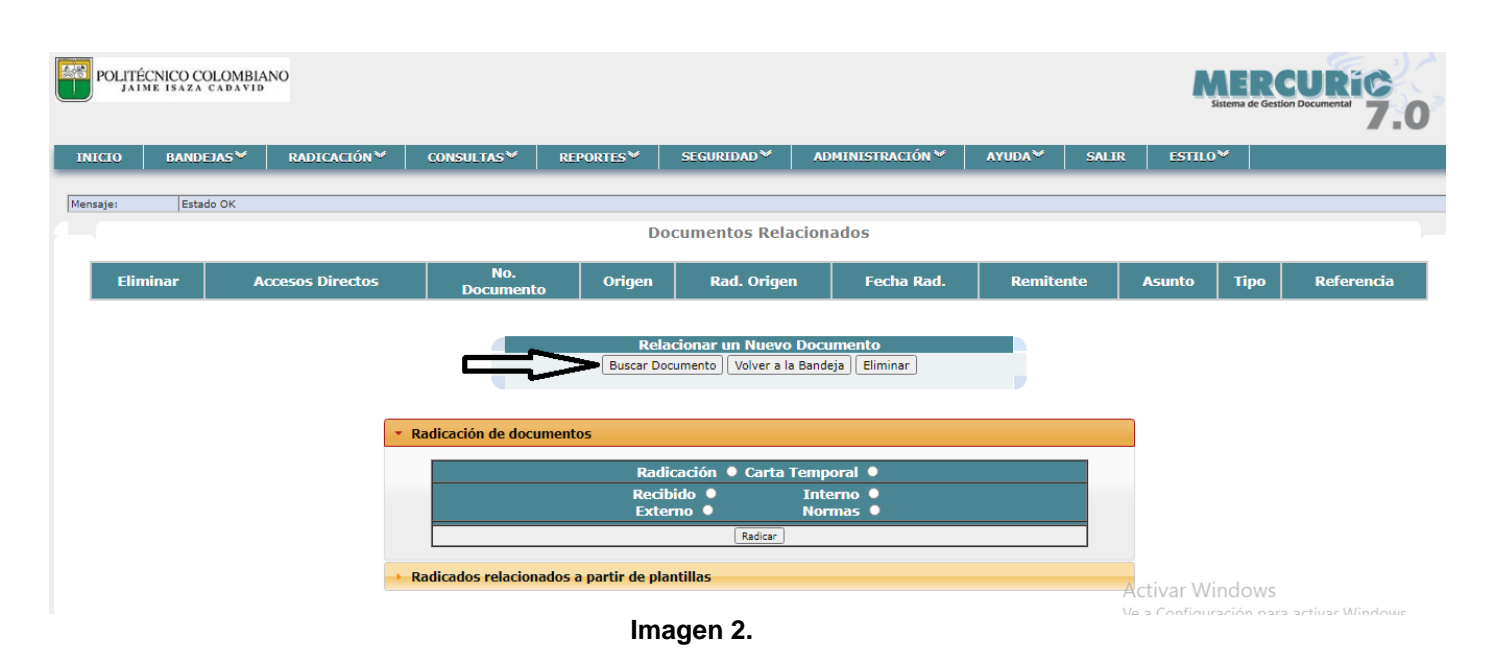

Nota: debemos tener claro el número de radicado con el cual vamos a relacionar la comunicación (lo podemos copiar) o anotar para digitarlo en el siguiente paso.

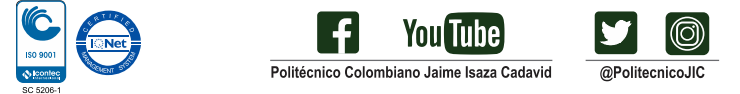

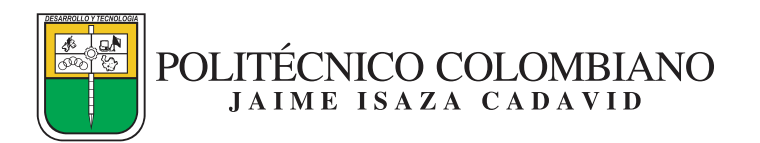

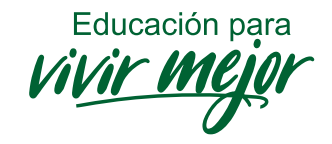

Damos click en buscar documento y pegamos y/o digitamos el número del radicado con el cual lo vamos a relacionar y damos click en buscar, seleccionamos la comunicación y aceptar. Ver imagen 3.

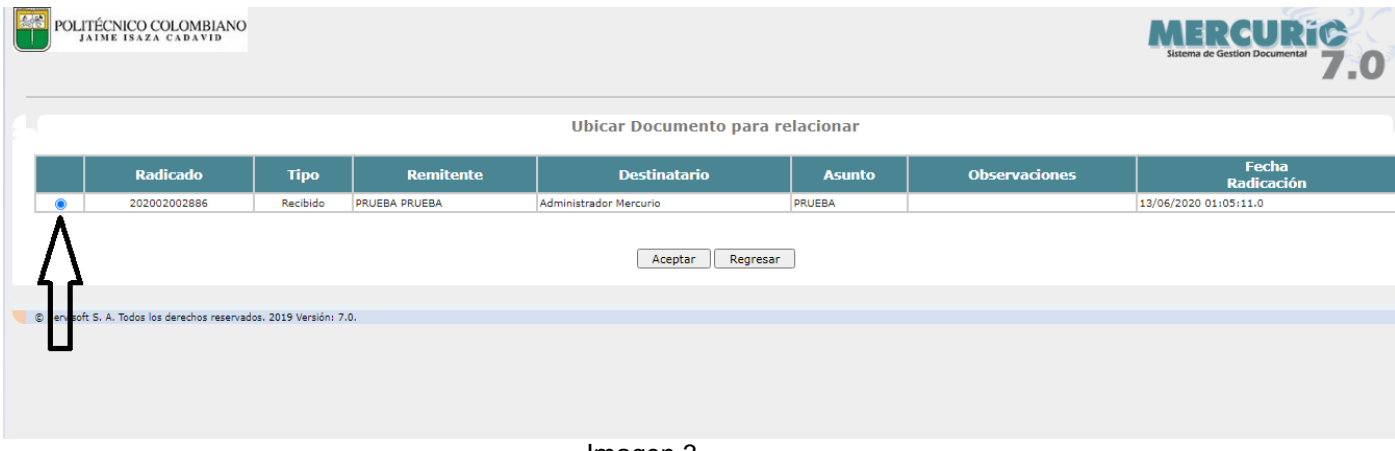

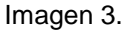

Aparece la ficha para verificar que el documento fue relacionado y damos click en volver a la bandeja para verificar que el documento quedó relacionado en los accesos rápidos, damos click en el icono "Ver Radicados Relacionados" y así verificamos que las comunicaciones quedaron relacionadas y que si es la comunicación que se iba a relacionar. Ver imagen 4.

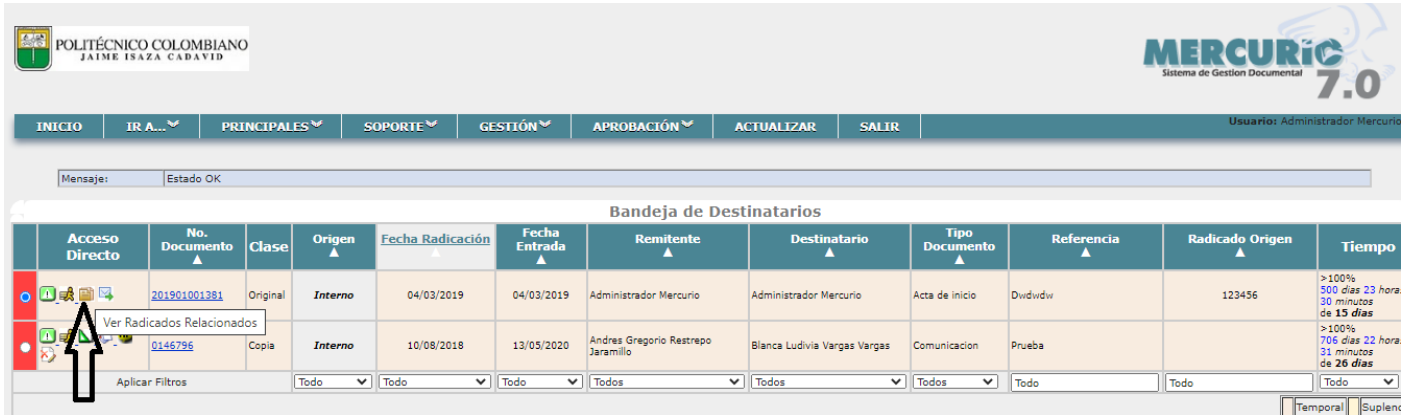

Imagen 4

Nota: en caso que por error involuntario se relaciono una comunicación y no es la que correspondía, damos click en ver radicados relacionados, señalamos la comunicación en eliminar y damos click. Ver Imagen 5.

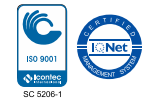

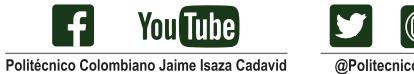

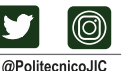

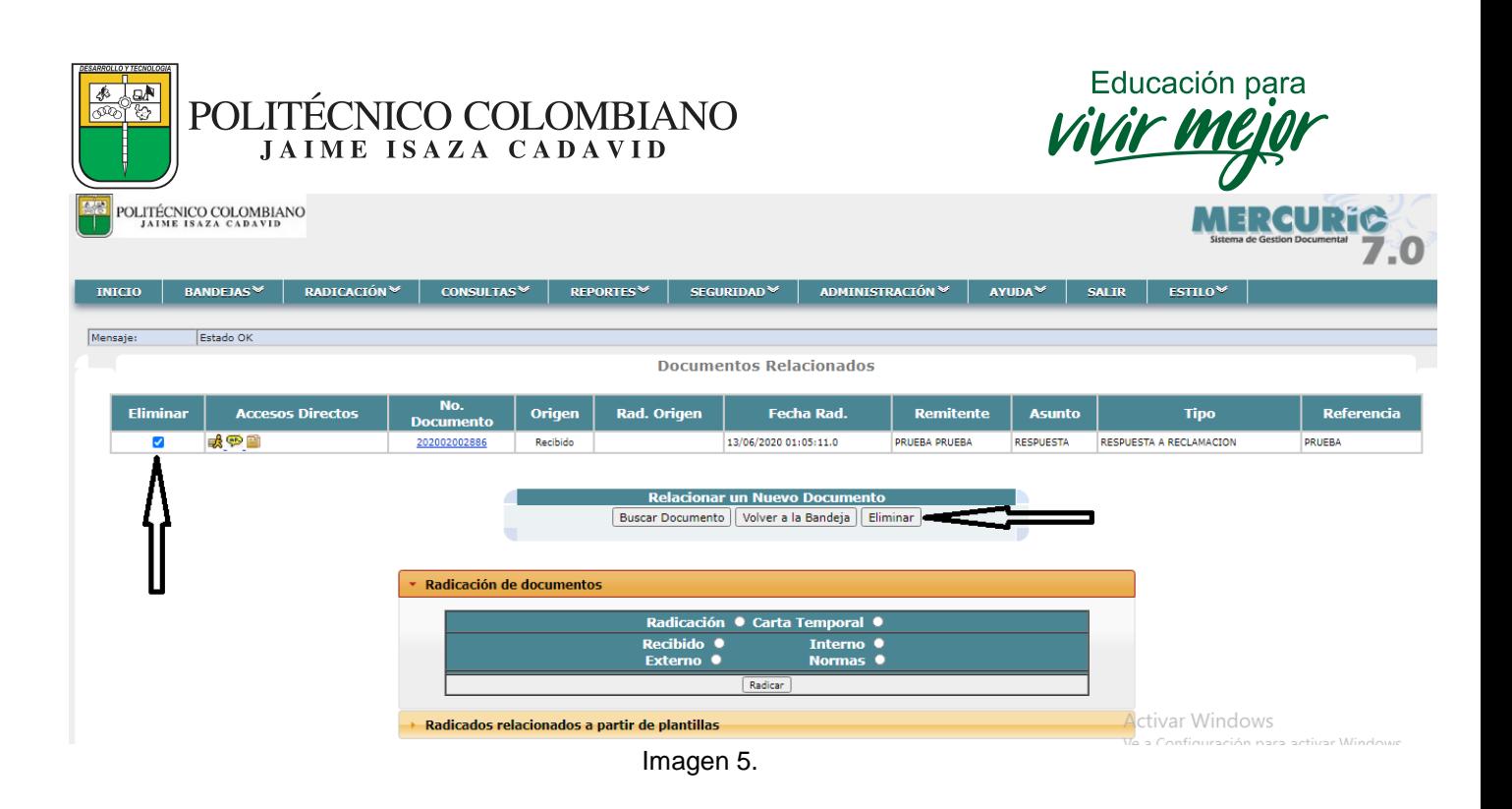

Después de eliminarla, podemos relacionar nuevamente la comunicación correcta o se pueden relacionar varias comunicaciones una a una, siguiendo los pasos de la guía.

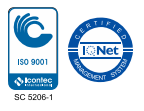

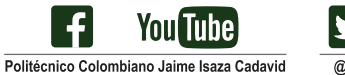

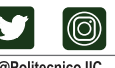

@PolitecnicoJIC